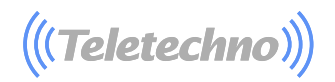

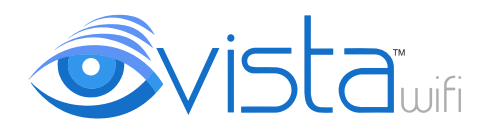

# **Guia de Instalación RápidaTrandroid** *SiOS*

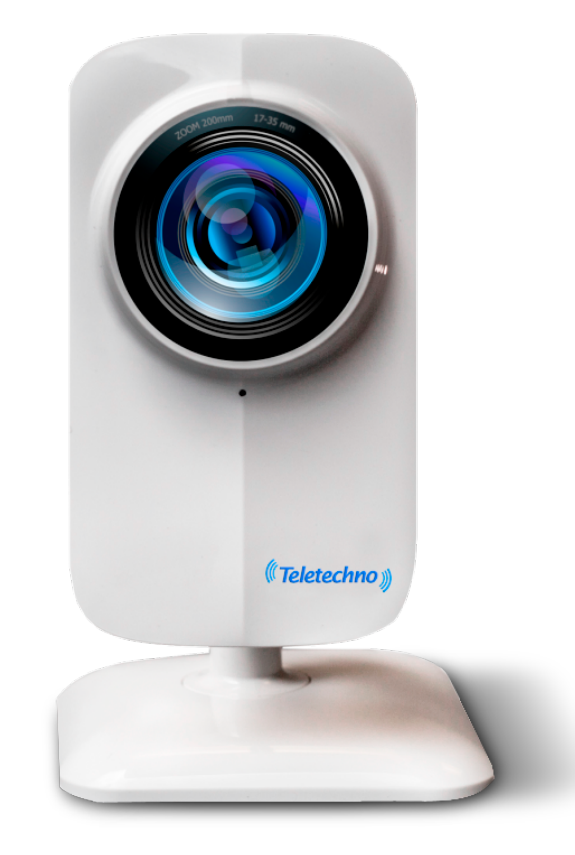

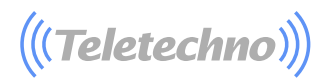

**3**

# **Instrucciones**

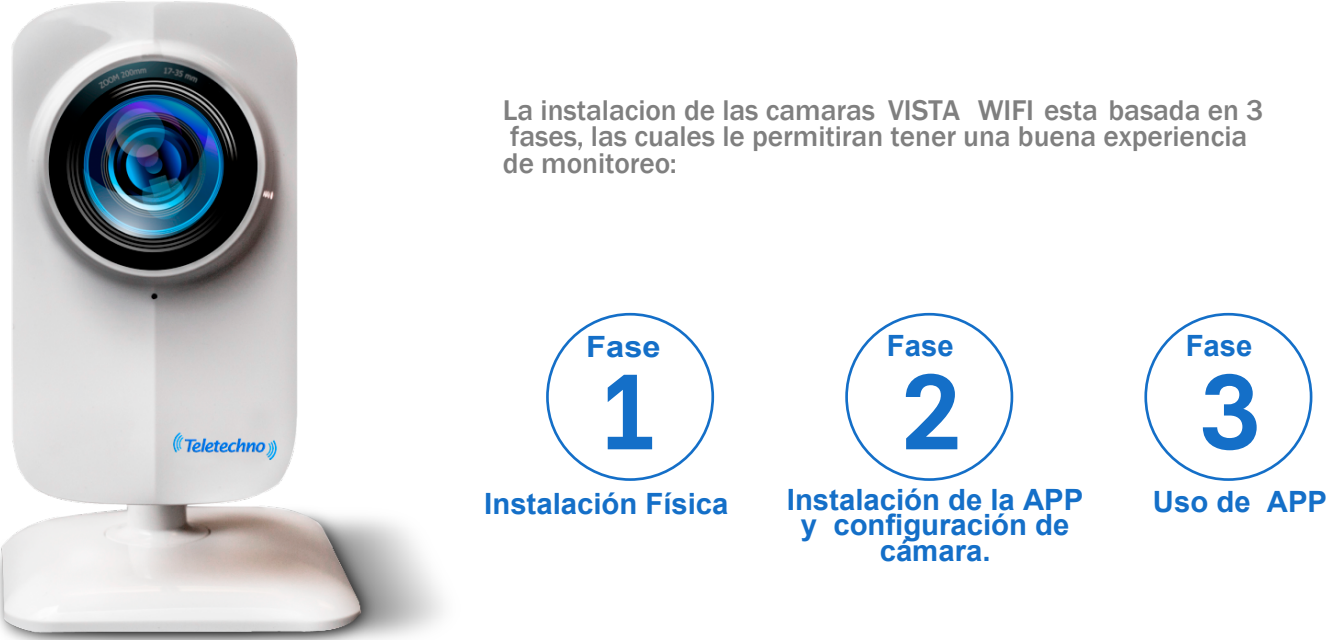

La instalacion de las camaras VISTA WIFI esta basada en 3 fases, las cuales le permitiran tener una buena experiencia

## **Conociendo la Cámara**

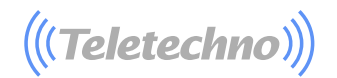

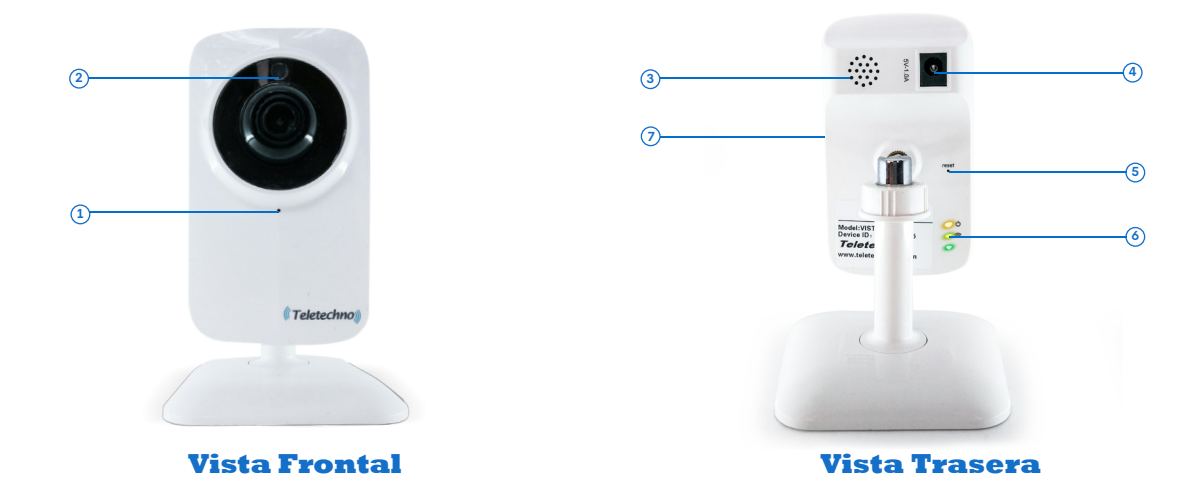

- **Microfono** Permite que la cámara capture los sonidos cercanos y los envíe con el video.
- **Detector de luz** Detectan la cantidad de luz entrante y encienden los LED IR para visión nocturna cuando es necesario.
- **Altavoz** Las alarmas y audio serán escuchadas acá.
- **Connector and cable de alimentacion**
- **Boton de reset** Presione y mantenga presionado por 15 segundos para reiniciar la camera a configuración de fabrica..
- $\widetilde{\delta}$ ) **LEDS de encedido** luz de Encendido y Wi-Fi .
- **Ranura para memoria Micro SD** para almacenar video. Memoria hasta 32 GB (opcional).

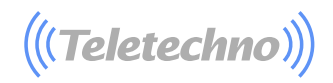

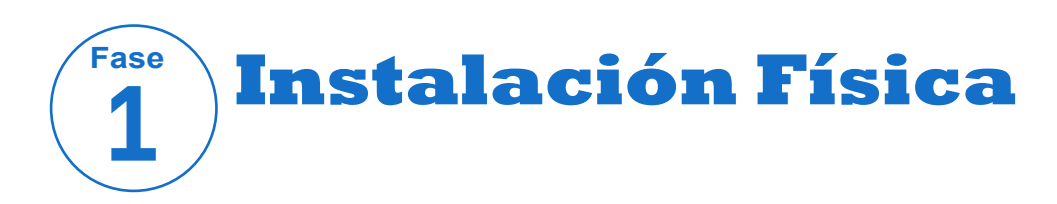

**A Como primer paso es necesario B** sacar los objetos de la caja:

- Cámara
- Cable de conexión eléctrica
- Accesorio para reestablecer.

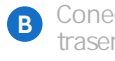

Conectar el cable de alimentacion a la parte trasera de la camara y grabar o recordar el numero serial como el mostrado en la siguiente imagen.

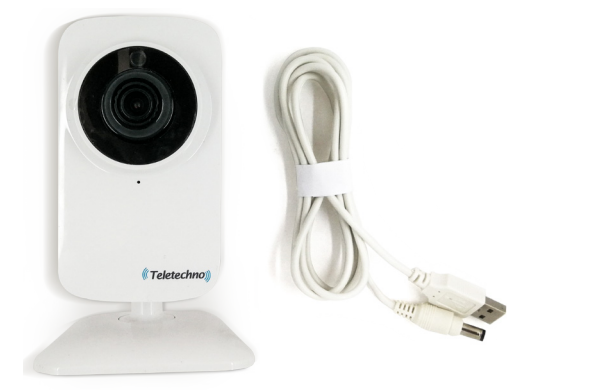

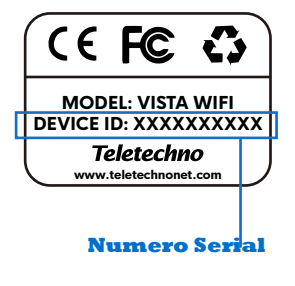

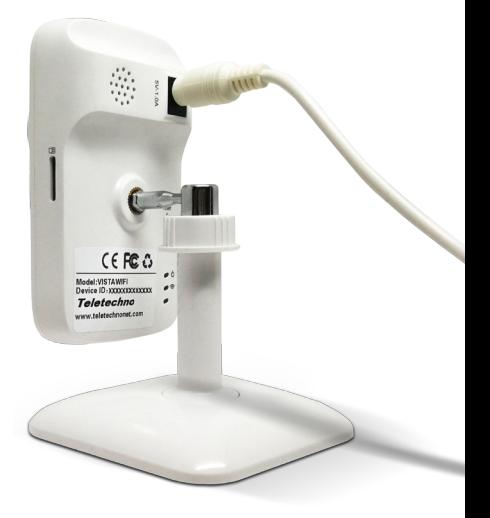

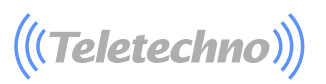

**C** El usuario tiene la opcion de insertar una **D** memoria "MicroSD". La camara es compatible con memorias hasta 32GB, de esta manera puedes insertar una memoria externa y tener la capacidad de grabar hasta 4 dias continuos en videos de alta definición,

si la cámara se configura en modo detección de movimiento puede grabar hasta de 30 días.

Finalmente tienes que esperar que la camara encienda intermitentemente las luces LED, Cuando las luces rojas y verdesson observadas es cuando la cámara está lista para ser configurada.

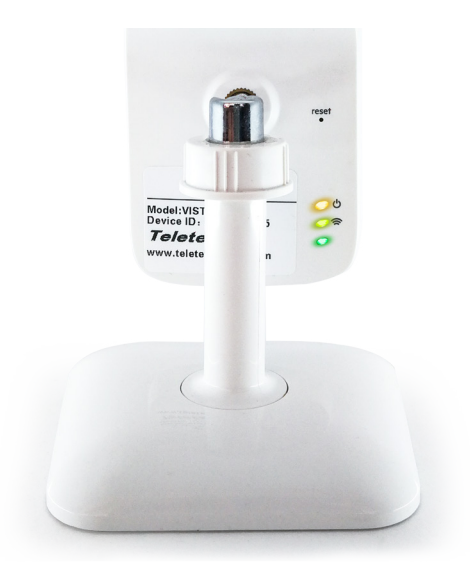

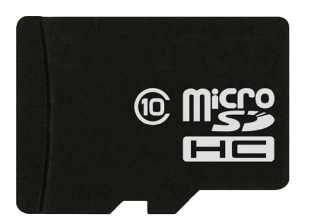

La cámara indicará de forma audible: "Esperando configuración"

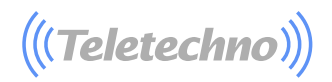

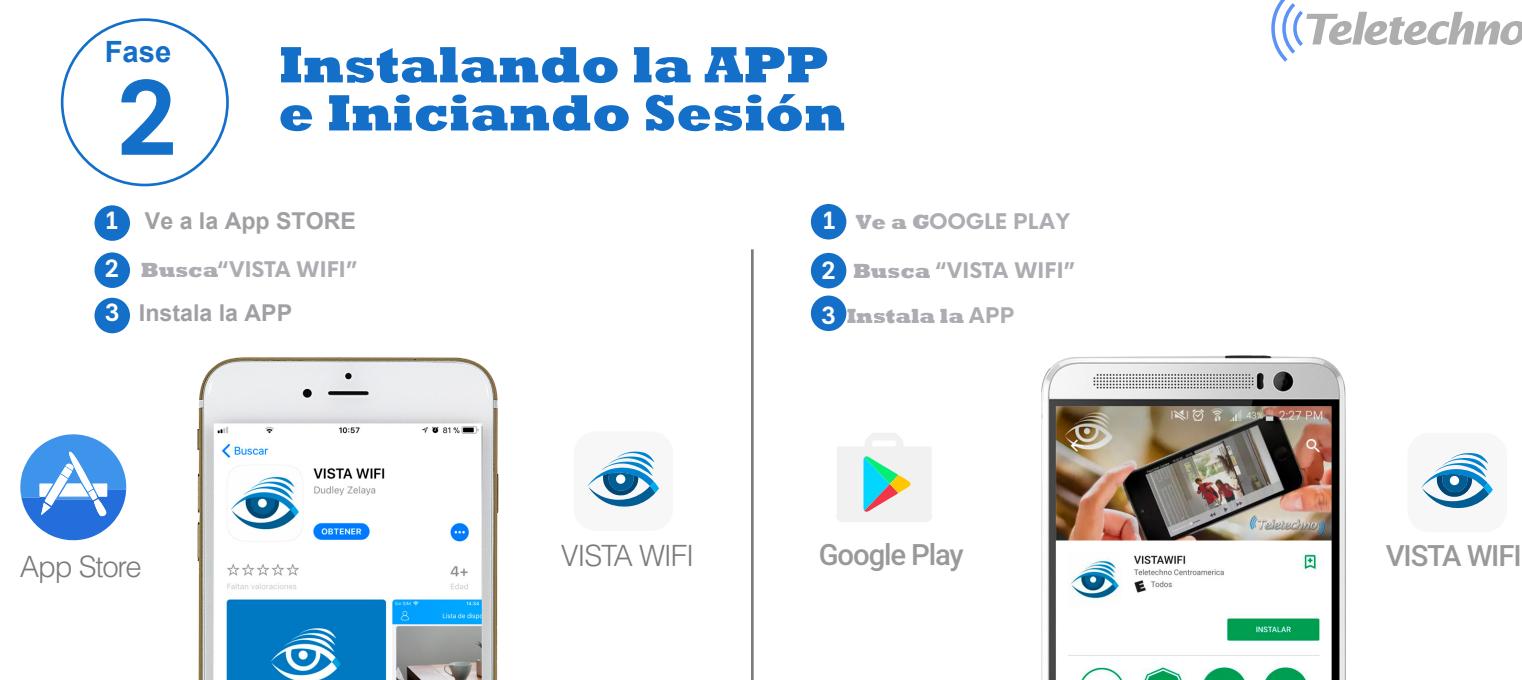

**Vistawin** 

 $\mathcal{R}$ 

 $\mathbf{e}$ 

 $Q$ 

 $\approx$ 

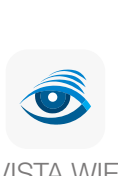

**2 Busca "VISTA WIFI" 3 Instala la APP**

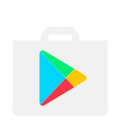

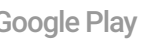

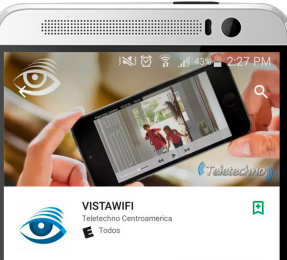

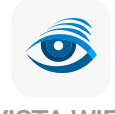

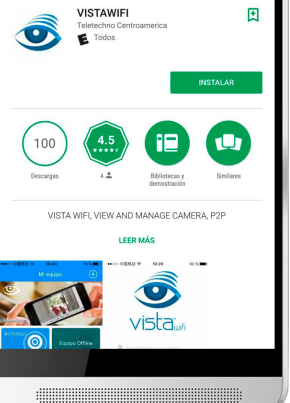

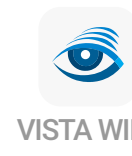

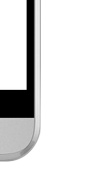

**6**

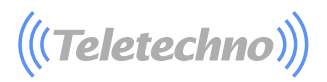

Registro (Creación de cuenta): Click en "Registro" (Fig. 1).- Ingresa una direccion email válidas (fig. 2). -click "Siguiente" (Fig. 2).

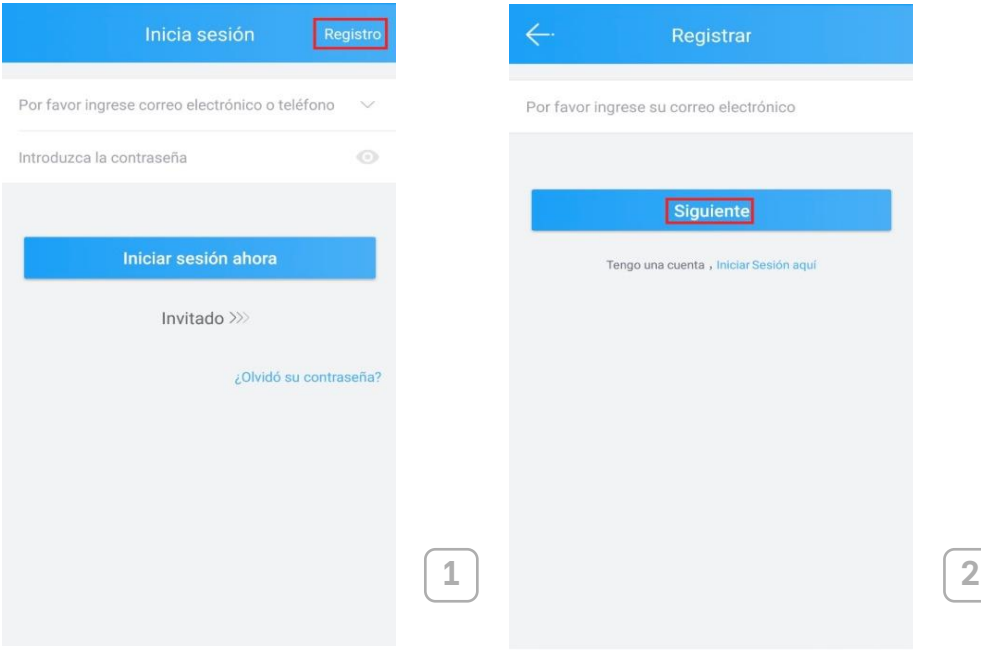

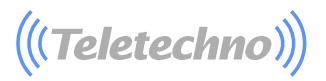

#### Verificación: Ingrese la contraseña que desee para entrar a la aplicación (Fig. 3). Click en "obtener Código" (Fig. 3).Ingrese el código que fue enviado a su email. (Fig. 3). Si el mensaje de verificación no llega, click en "Obtener código", luego Click en "Inicio VISTA WIFI" (Fig. 4).

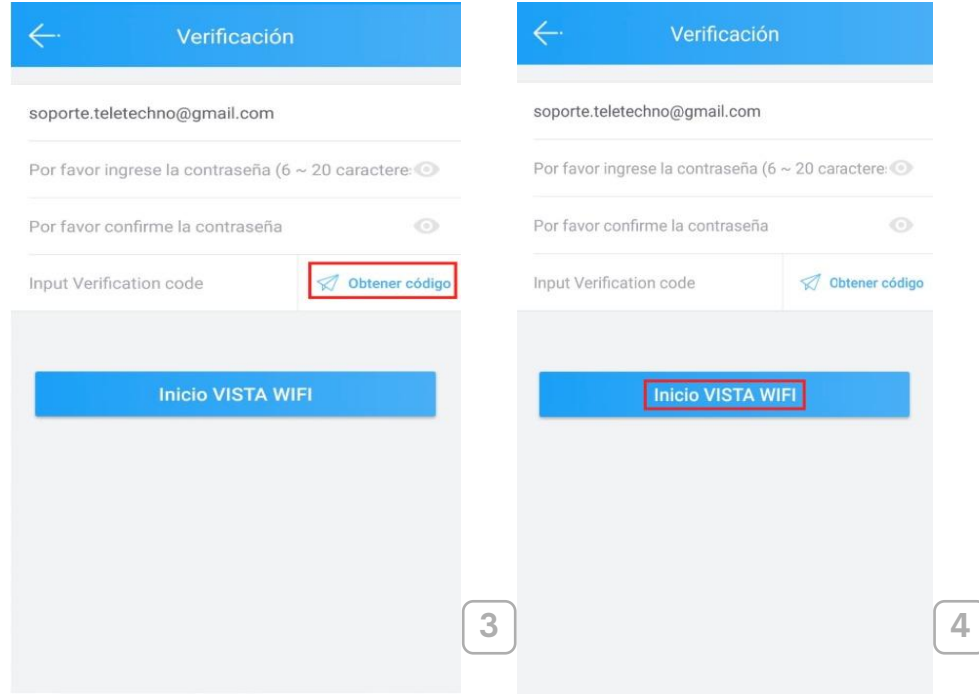

 $\big((\textcolor{blue}{\mathit{Teletechno})}\big)$ 

## **Agregar nuevo dispositivo por WiFi:** -Click en "Agregar nuevo dispositivo" (Fig. 5) .

-Click en "Configuración Inalámbrica(Fig. 6).

-Seleccione el dispositivo a monitorear (fig.7) e ingrese la contraseña de la cámara (Fig. 8). Contraseña por defecto:12345678 -Click en confirmar (Fig. 8).

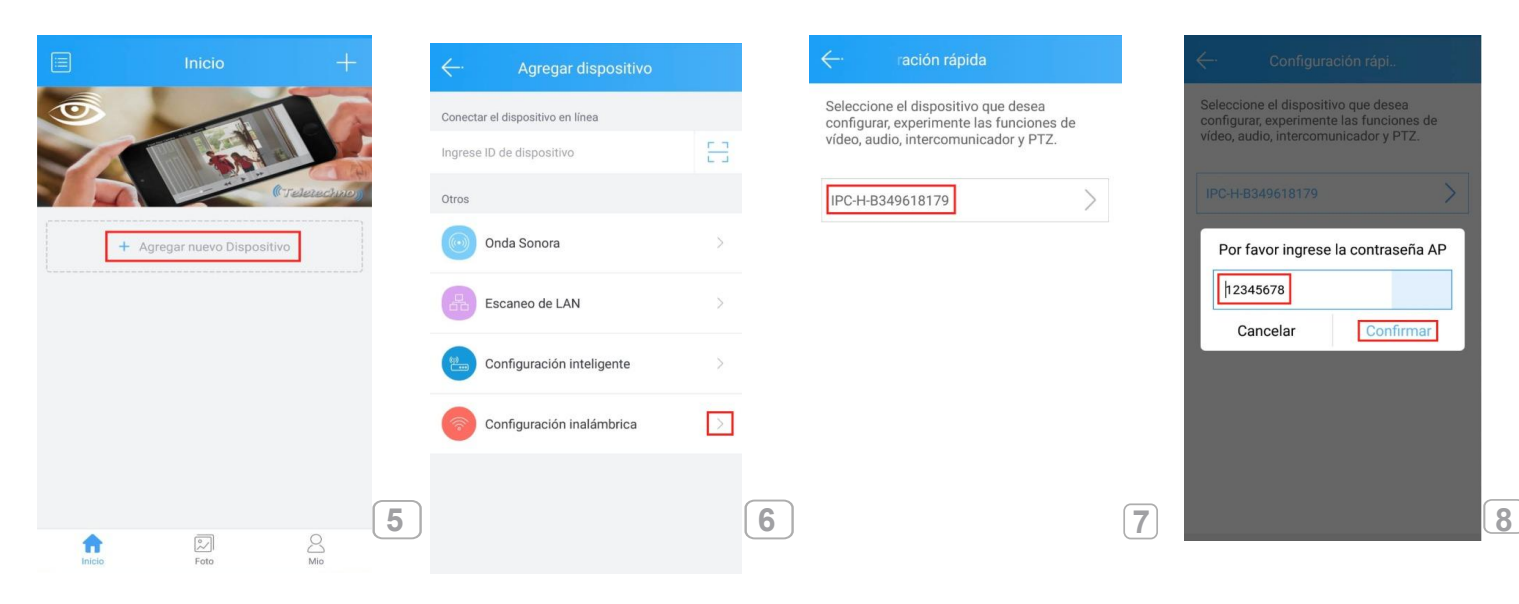

## $\big(\!\!\big(\!\!\big(\mathsf{Teletechn}{}o\big)\!\!\big)\!\!\big)$

### -Click en "siguiente" (Fig. 9).

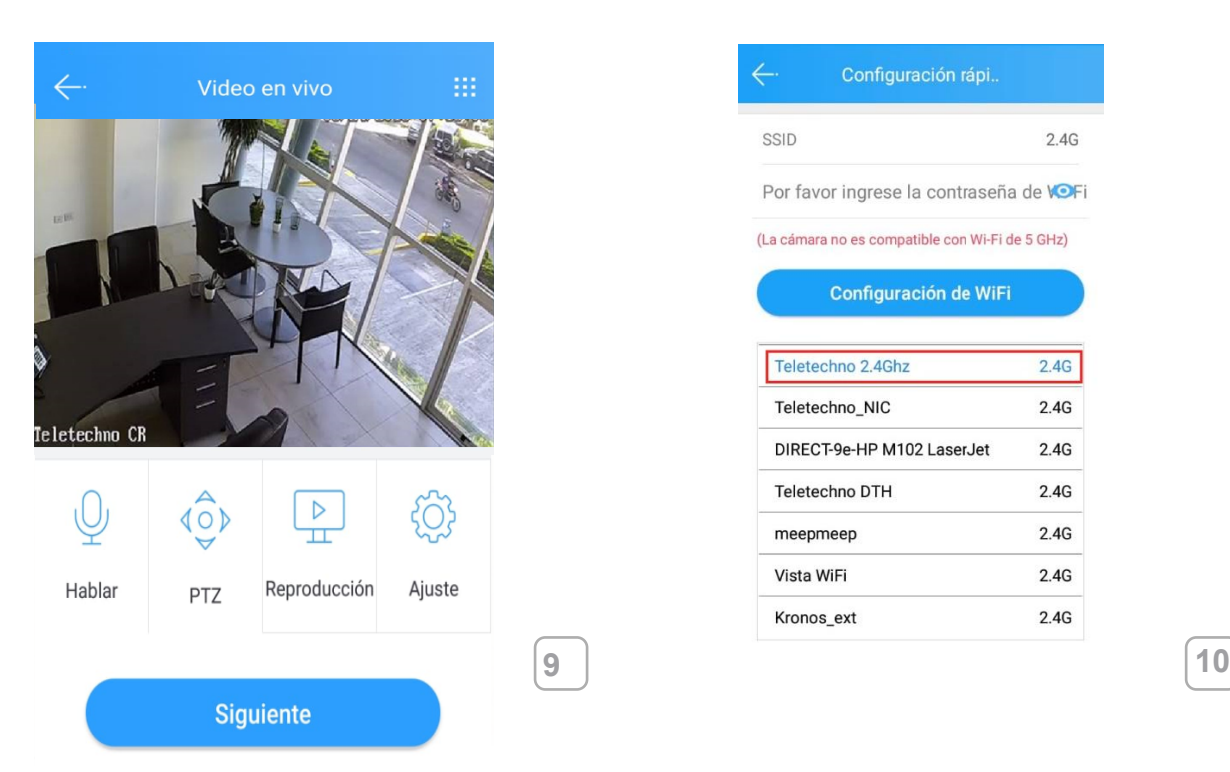

. -Seleccione la red a la que se desea <sup>c</sup>onectar e ingrese la contraseña, luego dar click en "configuración WiFi" (fig.10)

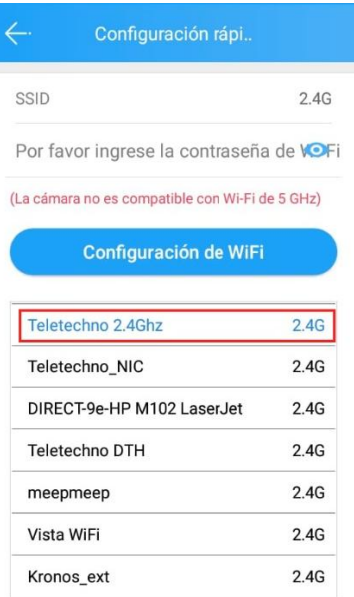

**10**

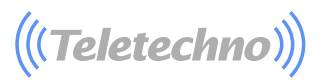

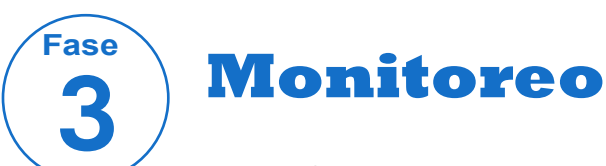

**Mira el video:** La camara ha sido exitosamente agregada, click en tu camara para ver el video en tiempo real (Fig. 11 and 12).

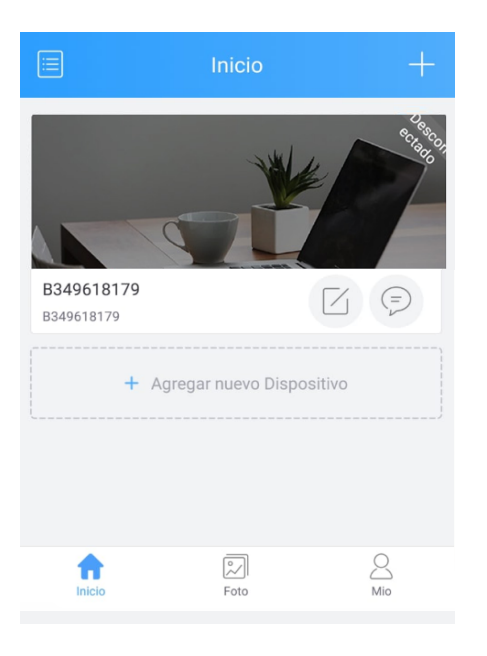

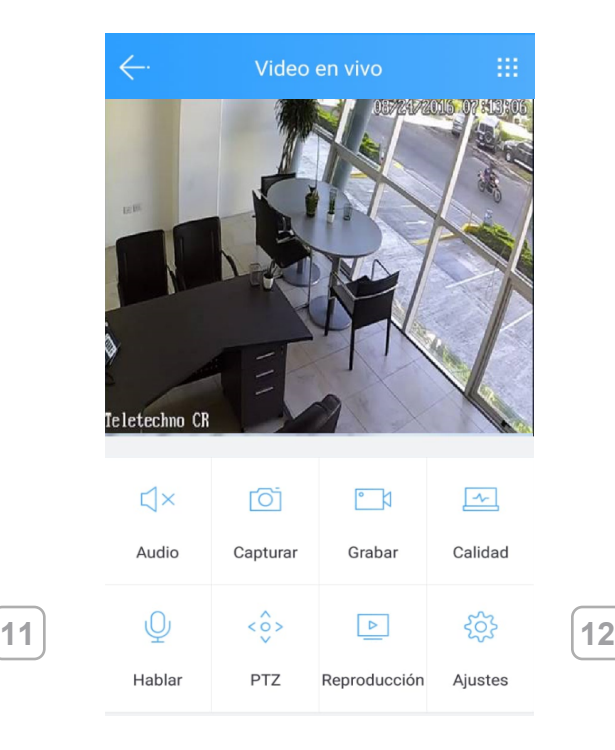

 $\big(($ (Teletechno) $)\big)$ 

## **Configure Fecha/Tiempo:**

Click "Ajustes" (Dentro de la camara que esta monitoreando (Fig. 13). Seleccione la opción de "Hora" (Fig. 14). Seleccione Zona horaria (UTC) Seleccione la zona horaria deacuerdo a su país (Paises centroamericanos seleccioneUTC-6),

(Fig. 15). O puede seleccionar ajustes del tiempo y configurarlo manualmente. Use

la flecha en la parate superior izquiera para retornar al menu principal (Fig-13)

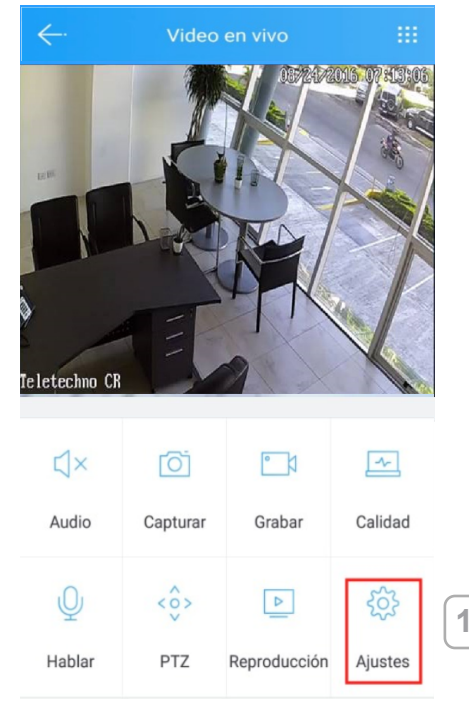

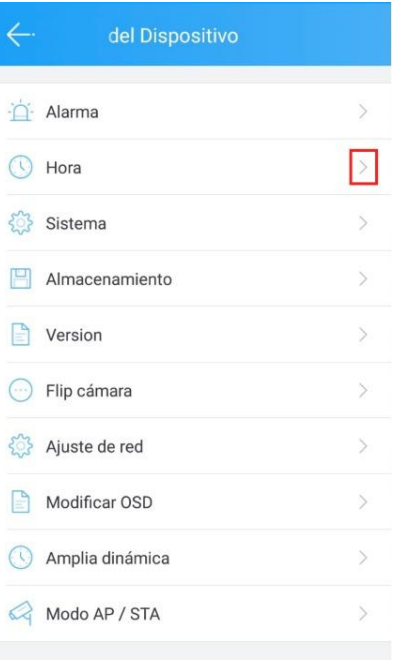

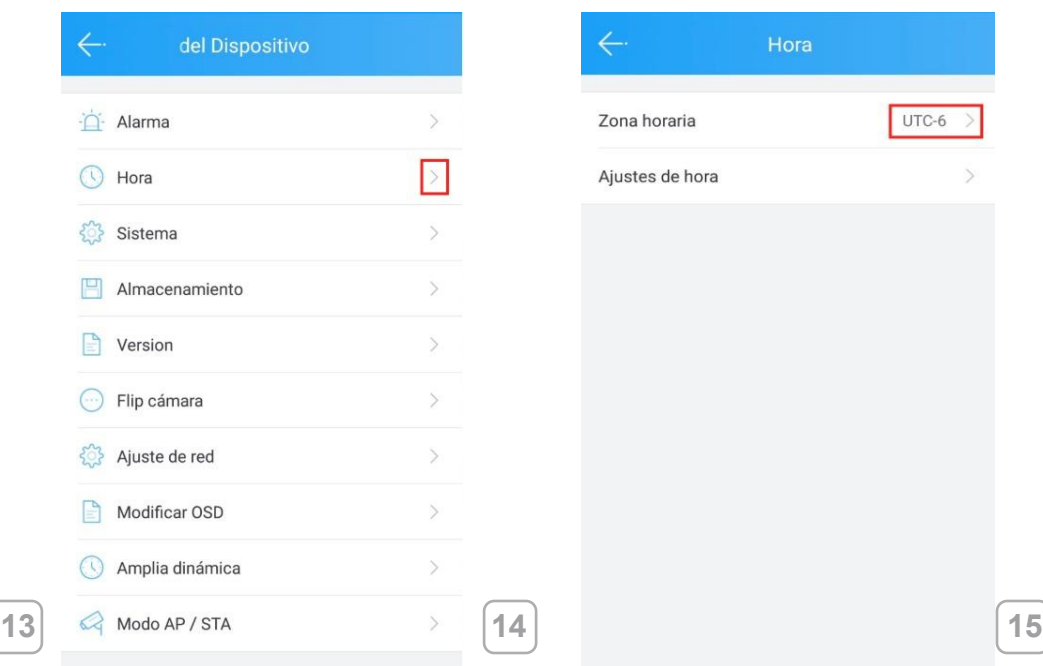

 $\big(($ Teletechno $)\big)$ 

**Configure Contraseña del administrador:** Ingrese a "ajustes" (Fig. 16). Seleccione "Sistema" (Fig. 17).

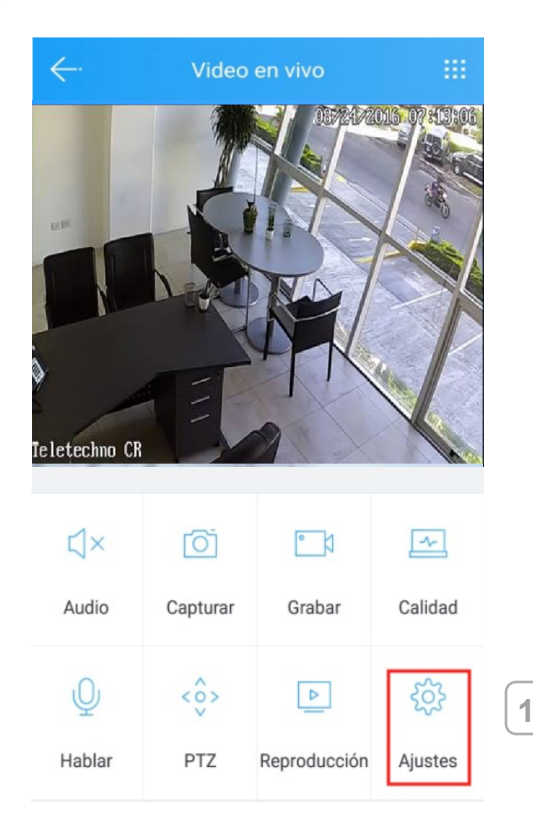

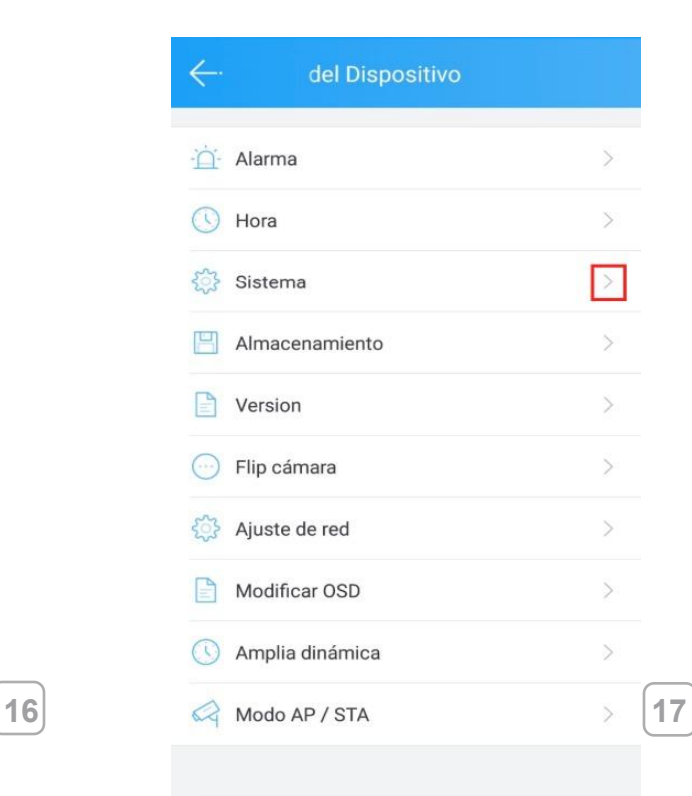

 $\big(($ (Teletechno) $)\big)$ 

-Seleccione "Cambiar contraseña de administrador " (Fig. 18). -Ingrese la nueva "contraseña" de 0-18 caracteres (Fig. 19) Click "guardar".

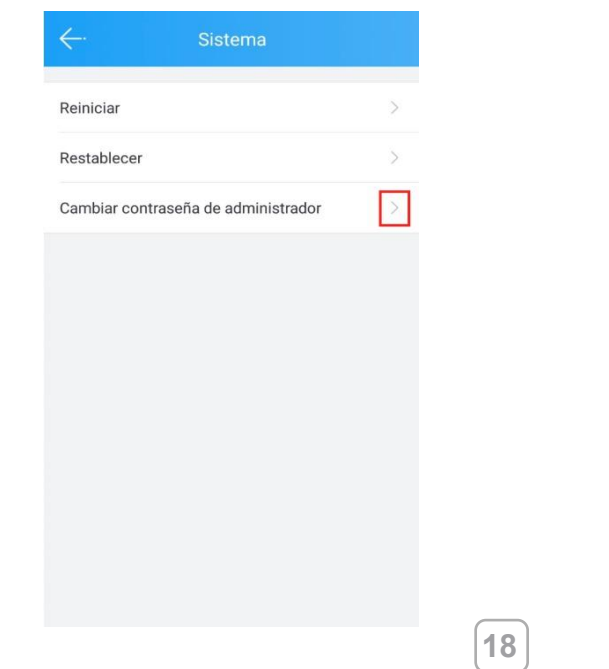

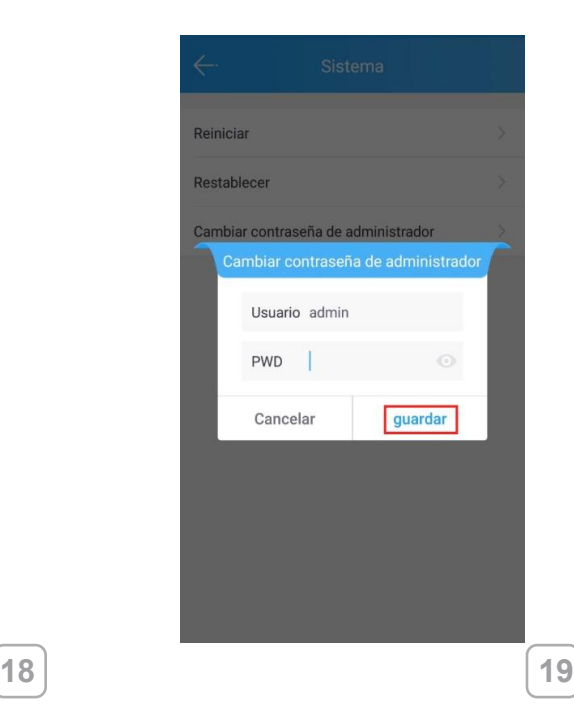

Si desea reconfigurar la cámara, haga click en el botón de "RESET" por 15 segundos y siga los pasos descritos anteriormente.

 $\big(($ (Teletechno) $)\big)$ 

Aplicacion móvil opción de vista horizontal (Android )

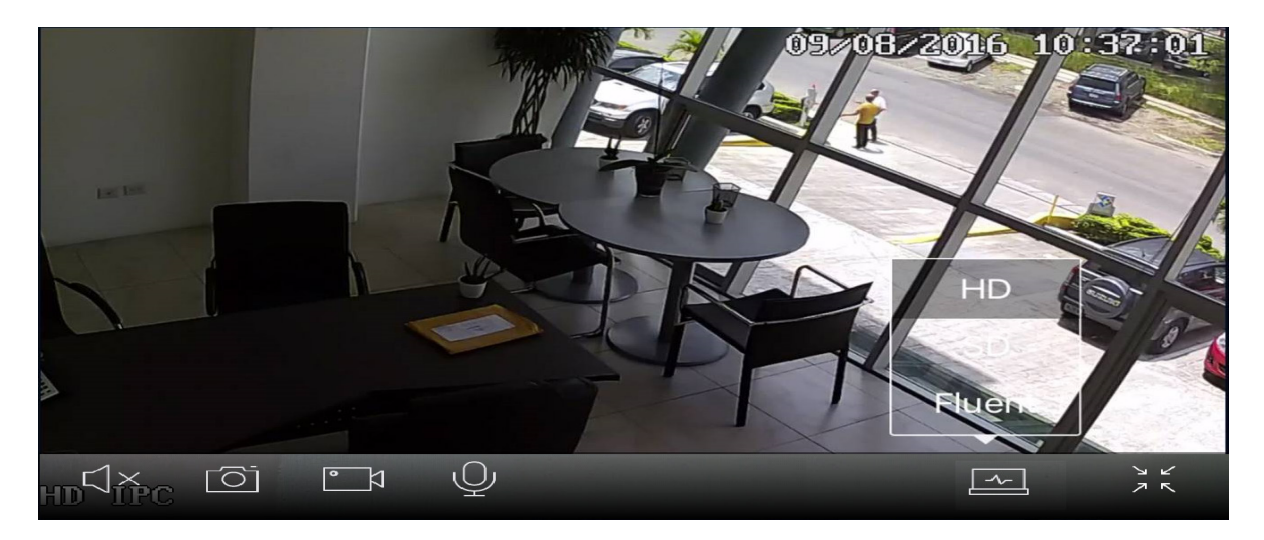

### Grabación IOS

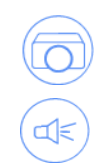

Para grabaciones en en iOS, disable Icloud > images ( $\circled{S}$ ) en su dispositivo iphone & ipad, Luego click on the Register button.

para grabar con audio, click en boton de Audio.

 To record videos on the iOS device you need to click on the respective button. Nota: La vista vertical IOS y Android es diferente desde la parte superior de la imagen pero con las mismas opciones

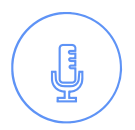

 $\big(($ Teletechno $)\big)$ 

Hablar: Hablita o deshabilita el microfono en tu dispositivo movil. Mientras este habilitado, actua como intercomunicador, permitiendo que el sonido caputrado sea escuchado en el speaker de la camara.

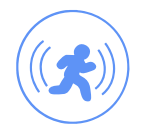

**Capturar:** toma un captura instantanea y guardala en la galeria de fotos de tu dispositivo movil.

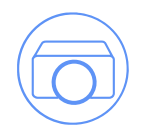

**Grabar:** comienza la grabacion de video. el rango de captura de video sera igual al rango de calidad que estes viendo. Los videos seran guardados en el almacenamiento local de tu telefono.

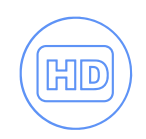

**HD/SD/Fluent:** muestra el video en vivo en alta definición HD (720p), Definición Standard ó Fluent. Escoja la definición del video dependiendo de la velocidad deinternet del telefono y de la camara VISTA WIFI (Para velocidades bajas seleccione "Fluent"). Extienda la pantalla de monitoreo en modo completo o colapsa la pantalla

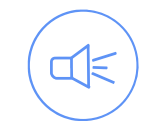

**Audio:** Mientras este deshabilitado, el audio no sera escuchado en tu dispositivo movil. Cuando el video en vivo este habilitado, incluirá el audio capturado por el micrófono de la cámara.

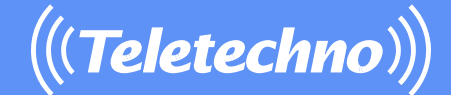

**Soporte** 

Para consultas puedes enviar un email a [soporte@teletechnonet.c](mailto:soporte@teletechnonet.com)om

Ó llamá a nuestros equipos de call center según tu país:

Guatemala: +502 2218 9444 El Salvador: +503 2113 0231 Honduras: +504 2280 2183 Nicaragua: +505 2252 4369 Costa Rica: +5064001 6716 Usa & Canada: +1 305 203 0872

[www.teletechnonet.com](http://www.teletechnonet.com/)